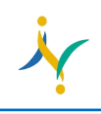

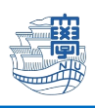

## SSL-VPN の利用方法

ブラウザを起動し、URL 欄に「**https://v-conn.nagasaki-u.ac.jp**」と入力すると、SSL-VPN サービ ス画面が表示されます。画面の指示に従って長大 ID とパスワードを入力し、[ログイン]をクリックします。

**※初期パスワード(西暦の生年月日 8 桁)での認証は出来ませんので、 初期パスワードを一度学内で変更した上でご利用下さい。**

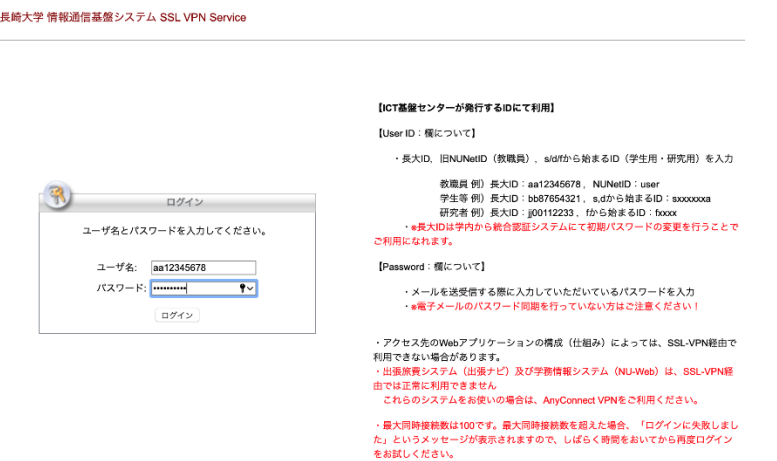

## 認証に成功すると以下の画面が表示されます。 Address 欄にアクセス先の URL を入力し、**[参照]**をクリックします。

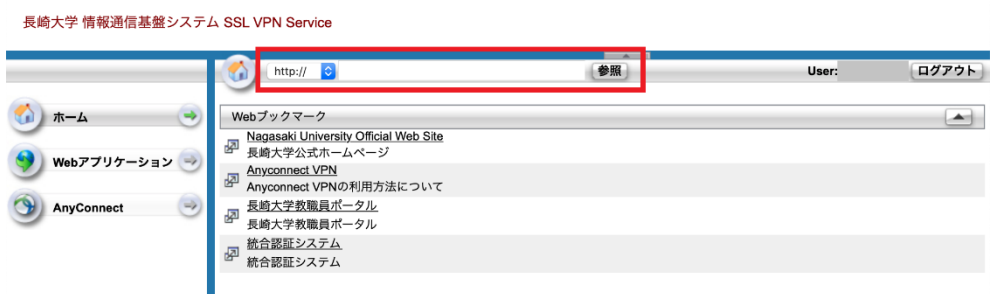

SSL-VPN アクセス中は、ブラウザに以下のアイコンが表示されます。

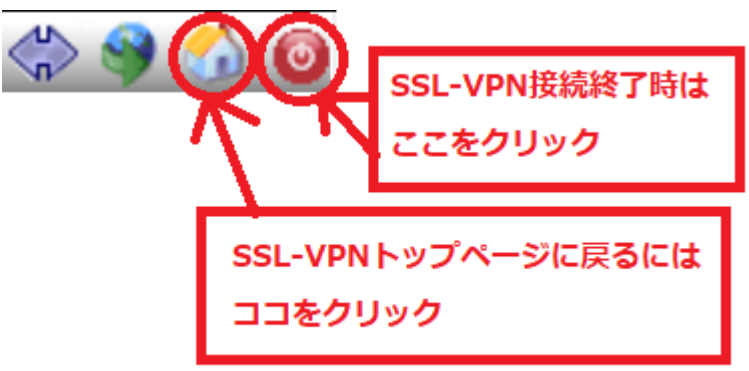